## **راهنمای تشکیل پرونده دانشجویی در پورتال دانشجویی صندوق رفاه دانشجویان راهنمای دانشجویان**

خواهشمند است توجه فرمایید **تشکیل پرونده** جهت دانشجویانی است که برای نخ ستین بار در طول مقطع تح صیلی از ت سهیالت صندوق رفاه دانشـجویان اسـتفاده مینمایند. در صـورتی که پیشـتر در طول مقطع تحصیلی جاری از تسـهیلات صـندوق رفاه دانشـجویان (وام یا خوابگاه) اسججتداده نمودهاید از طریق صججدحه **ورود به پورتال دان شجویی** اقدام نمایید. با توجه به گزارش برخی اشکالات در کاربری سامانه صندوق رفاه دانشجویان، جهت استفاده بهینه و مشاهده کامل اطلاعات، اکیداً توصیه میگردد از مرورگر Internet Explorer( نسخه ۹ و باالتر( استداده نمایید.

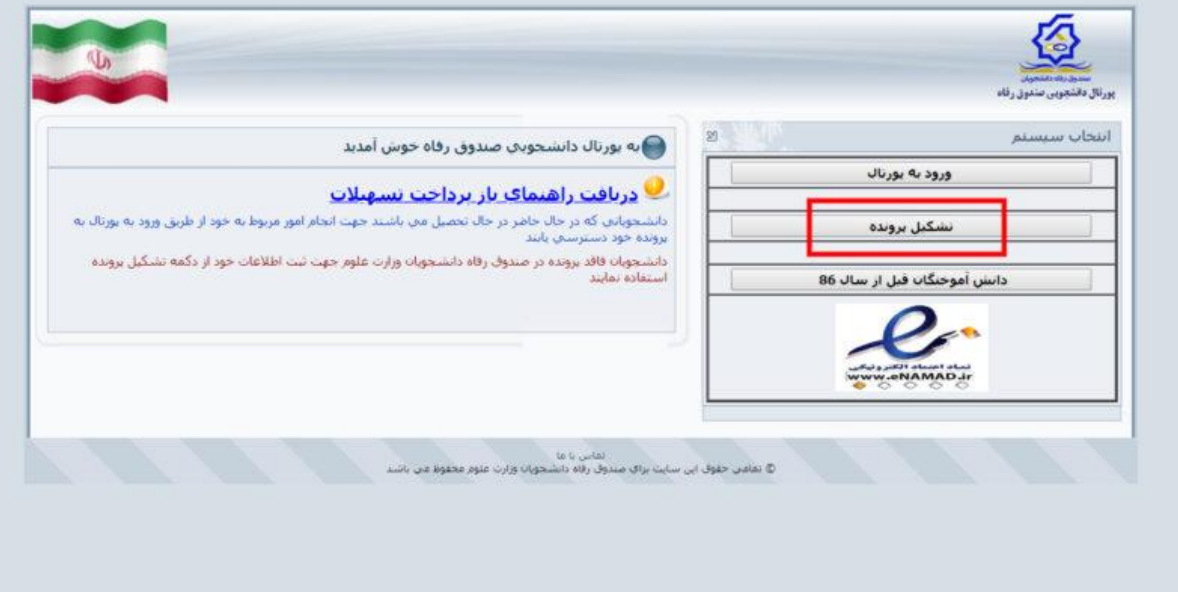

**مرحله ۱ .** مراجعه به **پورتال دانشجویی صندوق رفاه دانشجویان** و کلیک بر روی تشکیل پرونده.

**مرحله ۲ . کد ملی** )با اعداد التین( و **تاریخ تولد** خود را وارد نموده و بر روی دکمهی **جستجو** کلیک کنید.

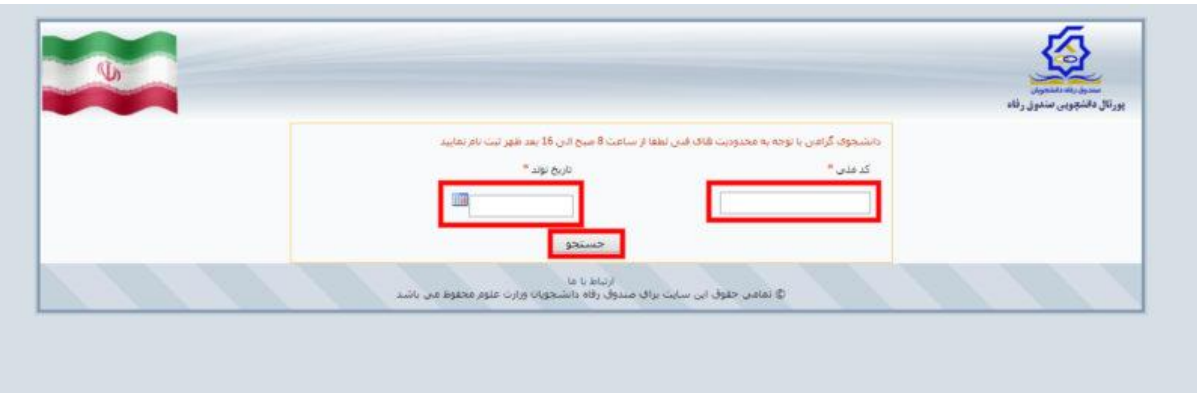

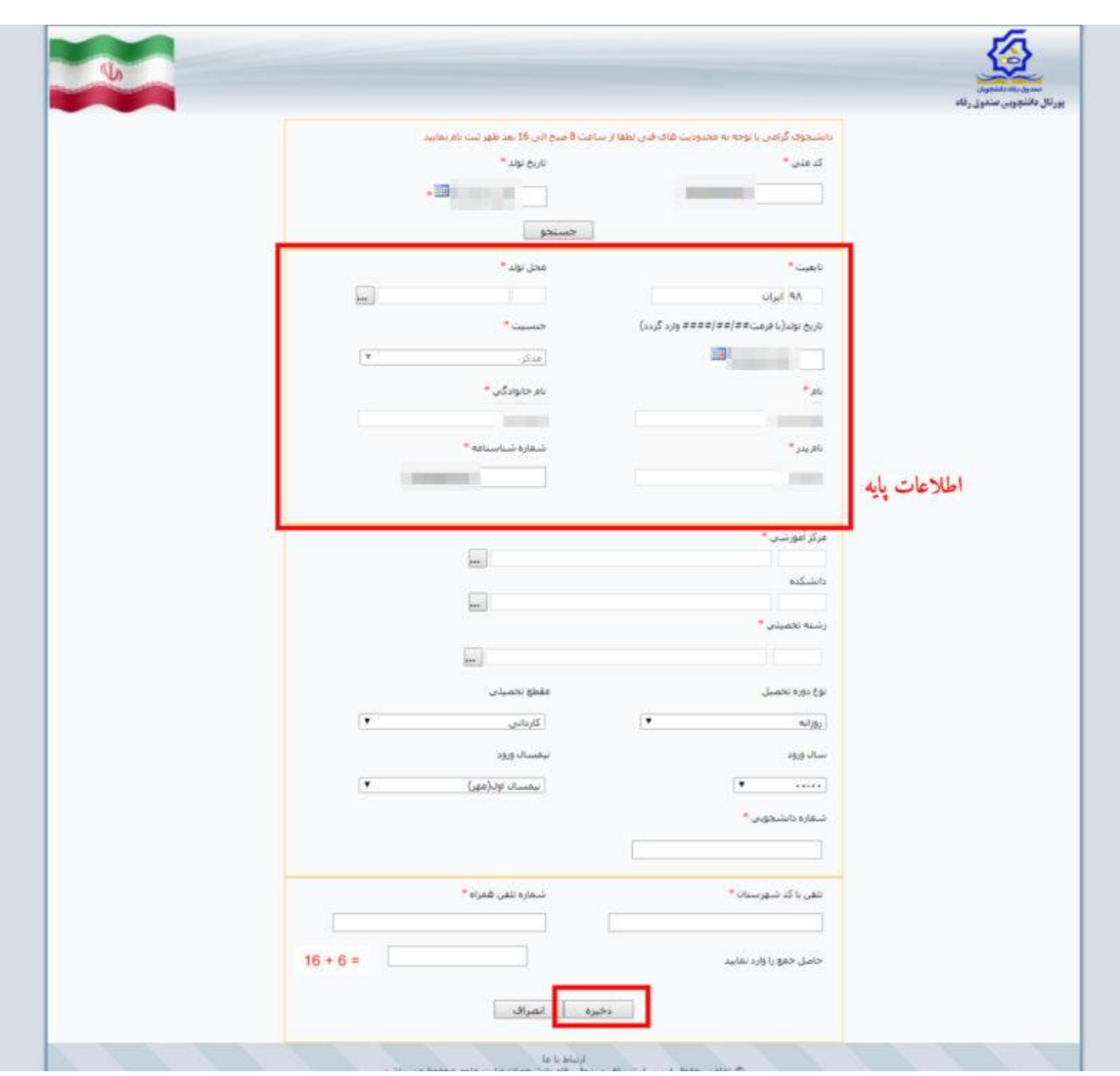

**مرحله ۳ .** در صورت صحت اطالعات ورودی، اطالعات پایه شما )نام، نام خانوادگی، نام پدر و ...( نمایش داده میشود.

**دانشجویانی که برای نخستین بار جهت دریافت تسهیالت اقدام مینمایند:** در صورتی که پیشتر مقطعی در سامانه صندوق رفاه دانشجویان نداشتهاید میبایست نسبت به تکمیل دقیق اطالعات خواستهشده اقدام نموده و در پایان بر روی دکمهی **ذخیره** کلیک نمایید. **دانشجویانی که پیشتر دارای اطالعات در سامانه صندوق رفاه بودهاند:** در صورتی که در مقطع)ها( پیشین از تسهیالت صندوق رفاه دانشجویان (اعم از خوابگاه یا وام دانشجویی) استفاده نمودهاید، همراه با اطلاعات پایه، اطلاعات مقطع(ها) پیشین نیز نمایش داده میشود.

جهت ایجاد مقطع تحصیلی جدید خود، بر روی **درخواست ایجاد مقطع تحصیلی جدید** کلیک نموده و با توجه به راهنمای بعدی اقدام نمایید.

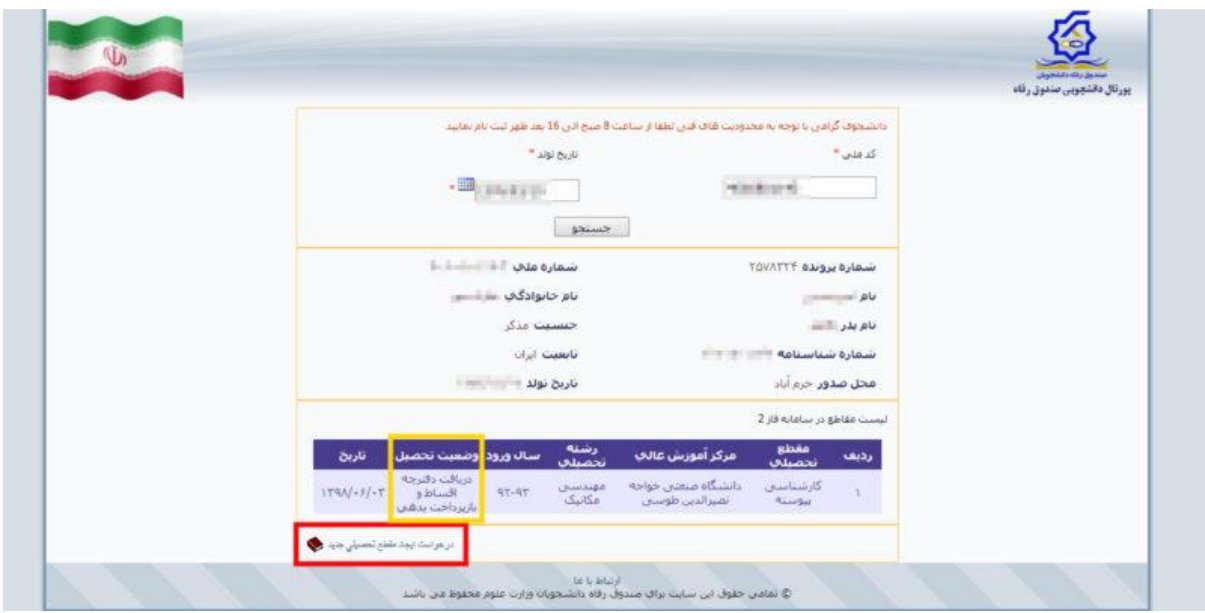

**نکته مهم:** جهت امکان درخواست ایجاد مقطع تحصیلی جدید، میبایست بدهی مقطع پیشین شما تعیین تکلیف شده باشد.

)وضعیت تحصیل: **تسویهحساب** یا **دریافت دفترچه اقساط و بازپرداخت بدهی**(

با توجه به برخی مشکالت در جستجوی نام دانشگاه تهران در ثبت اطالعات آموزشی، جهت حصول سریع نتیجه، به صورت زیر اقدام نمایید.

**مرحله .۱** بر روی دکمهی کلیک نمایید.

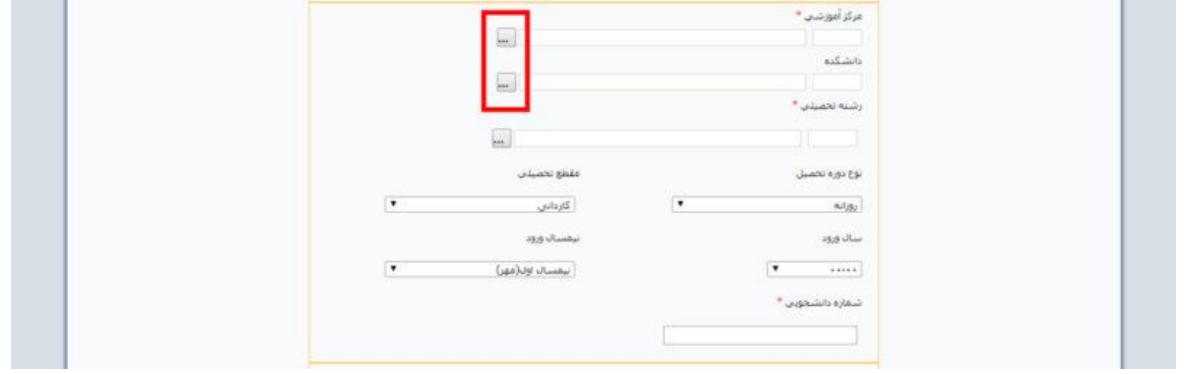

**مرحله .۲** در پنجرهی **انتخاب مرکز آموزش عالی**، از کد **۲** )التین( جهت جستجوی نام **دانشگاه تهران** استداده نمایید.

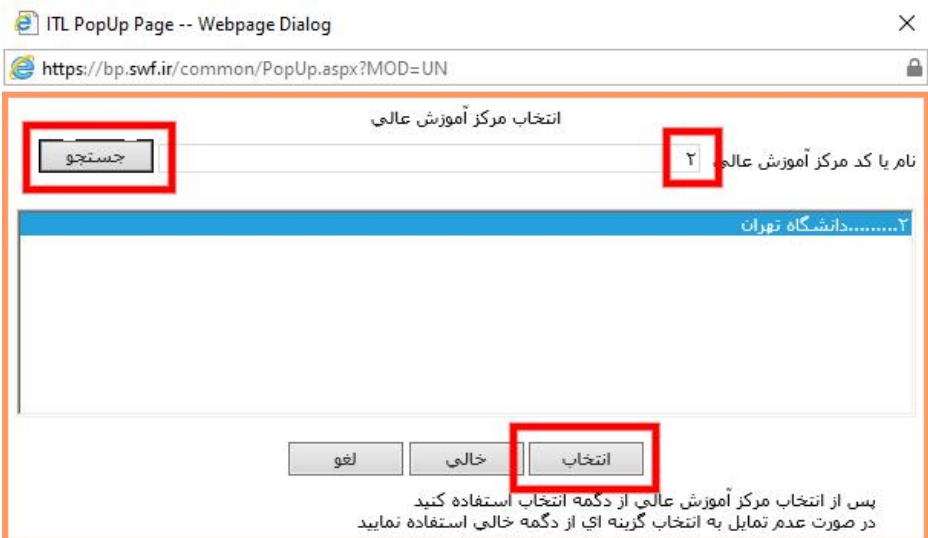

**مرحله .۳** در پنجرهی **انتخاب دانشکده**، از کدهای زیر جهت جستجوی سریع دانشکده/ پردیس اقدام نمایید.

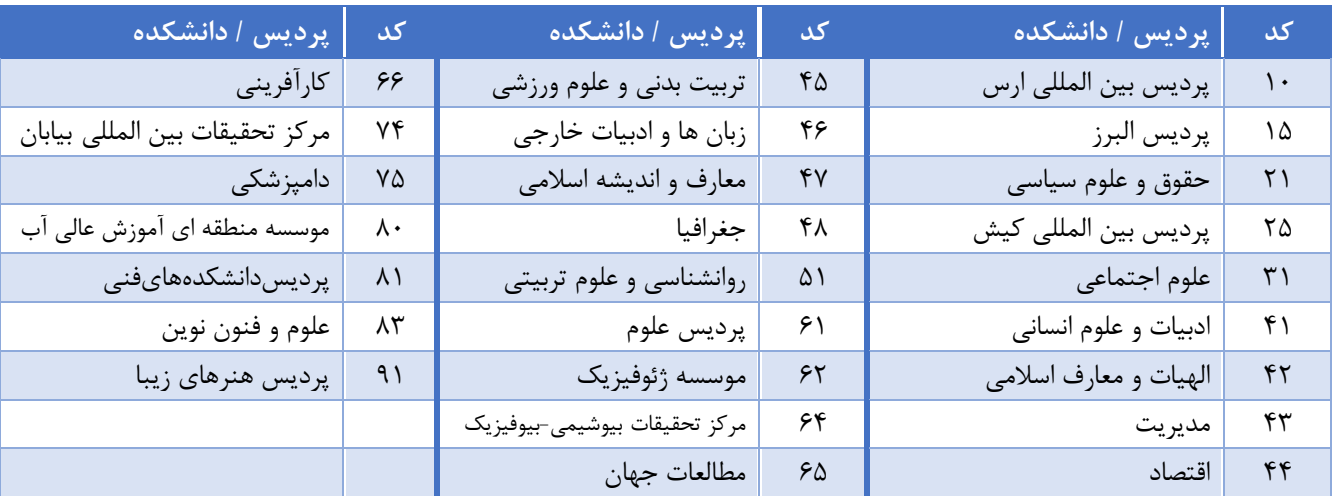

نکته مهم. خواهشمند است دقت فرمایید در صورت عدم **انتخاب دانشکده** (خالیگذاشتن عنوان) درخواست وام شما توسط دانشکده قابل بررسی نخواهد بود، لذا خواهشمند است در خصوص انتخاب صحیح دانشکده محل تحصیل دقت نمایید.

> **مرحله .4** نسبت به جستجو و انتخاب رشتهی تحصیلی خود اقدام نموده و پس از انتخاب نزدیکترین عنوان به رشتهی خود، سایر اطلاعات (سال ورود، شماره دانشجویی و…) را وارد و ثبت نمایید.

> **مرحله .5** الزم است دانشجویان )روزانه( نسبت به فعالبودن شماره حساب بانکی خود در سامانه گلستان اطمینان حاصل نمایند.

**پس از انجام فرآیند فوق و تأیید مقطع تحصیلی و ثبت شماره حساب )دانشجویان روزانه( توسط امور دانشجویی، میتوانید نسبت به ثبت درخواست وام از طریق پورتال دانشجویی صندوق رفاه دانشجویان اقدام نمایید.**

جهت پیگیری ایجاد مقطع میتوانید نسبت به جستجوی اطلاعات خود (کد ملی و تاریخ تولد) در صفحه **پورتال دانشجویی صندوق رفاه < تشکیل پرونده** اقدام نمایید.

\*\*\*